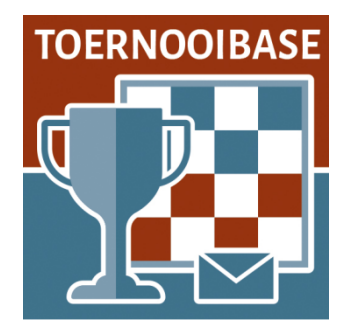

#### **Workshop Automatische Paring Zwitsers systeem**

Het heeft lang geduurd (een automatisch rooster voor een persoonlijk round-robin toernooi is al sinds 2015 in Toernooibase beschikbaar) maar we zijn trots te melden dat we inmiddels een automatische paring module voor het Zwitsers systeem beschikbaar hebben. Een wens, die al geruime tijd bij ons leefde.

En dit zowel voor Zwitserse toernooien die op (tegenstanders)rating gespeeld worden als voor toernooien, die met diverse varianten van Solkoff (WP-SB, Solkoff Truncated, Solkoff Median, Solkoff SSolk – de voorkeursmethode die de FMJD hanteert) gespeeld worden en waarbij de ranglijst op WP en SB bepalend is voor de paring.

De paringmodule in Toernooibase is gebaseerd op een freeware programma bbpPairings, wat het zogenaamde Dutch system Swiss van de FIDE ondersteunt, wat door de FIDE in 2016 is geaccordeerd. Er zijn wat modificaties door programmeur Hendrik Veenstra aangebracht (voornamelijk betreffende de kleurcondities, die bij de FIDE zwaarder wegen, vanwege het kleine voordeel van wit in de schaakwereld).

Het programma is simultaan getest tijdens het Rotterdams Open 2023 en uitgebreid tijdens het EK Jeugd 2023 in Tallinn, waarbij er acht Zwitserse klassieke toernooien gelijktijdig liepen. De testresultaten bij het EK Tallinn waren zodanig (89% dezelfde paring) dat wij nu de paringmodule in Toernooibase beschikbaar stellen. De technische commissie van de FMJD en KNDB is ook op de hoogte gesteld en heeft ook een analyse gekregen van de geconstateerde verschillen met het programma DraughtsArbiter tijdens het EK Jeugd in Tallinn.

Hoewel de paringmodule niet exact de FMJD regeltjes ondersteund, is het kwalitatief (ook gelet het feit dat de FIDE dit wel gebruikt) een prima middel om een Zwitsers toernooi geheel online te regelen, wanneer er niet verplicht door de FMJD het programma DraughtsArbiter wordt voorgeschreven.

#### **Hoe werkt het programma in Toernooibase?**

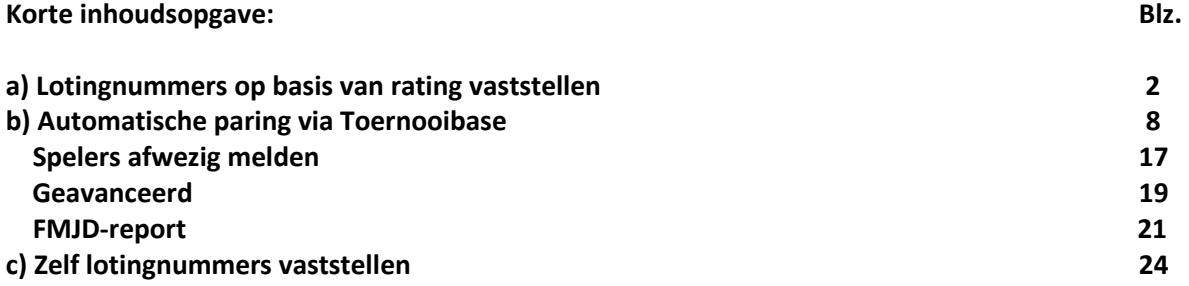

#### **a) De lotingnummers vaststellen.**

Als er een toernooi in Toernooibase is ingevoerd onder het Zwitsers systeem en men wil de automatische paring gebruiken, dan moeten er allereerst lotingnummers vastgesteld worden. Een gebruikelijk uitgangspunt is dat deze op basis van de rating van de spelers (KNDB-rating of FMJDrating) worden vastgesteld (ook bij de Solkoff-toernooien is het gebruikelijk de eerste ronde geleid op rating te paren).

Maar het is ook mogelijk om de lotingsnummers (als er heel weinig ratinggegevens bekend zijn) handmatig op basis van ingeschatte speelsterkte (bijvoorbeeld op basis van ranglijst van een voorgaand toernooi) zelf in te stellen, terwijl het eveneens mogelijk is om dit totaal random door het programma te laten doen. Hierover later meer.

#### *Eenmalig vullen van de (geschatte) ratings*

Doorgewinterde toernooibeheerders in Toernooibase hebben bij Zwitserse toernooien op rating en het vullen van Subklassementen van ratinggroepen de al aanwezige tool vast al gebruikt. Bij de geavanceerde instellingen van een toernooi kunt u deze namelijk vullen.

In een testomgeving hebben we even een deelnemersbestand van het Mello Koolman toernooi al gevuld en we gaan nu de ratings toevoegen.

Dat gebeurt met de volgende procedure vanuit het makkelijke toernooischerm:

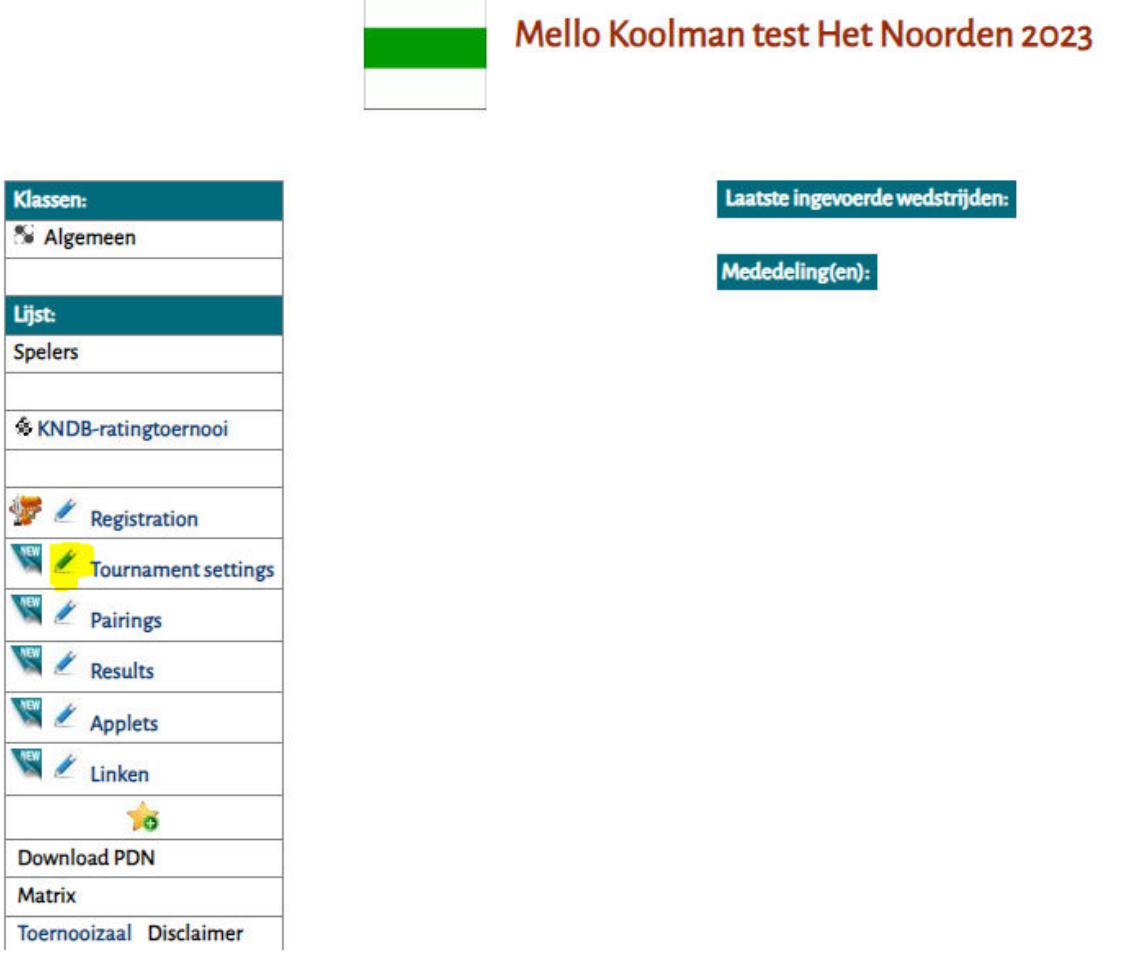

Klik vervolgens op het wijzigingsstokje bij Tournament settings. Het volgende scherm verschijnt:

## Mello Koolman test Het Noorden 2023

Als onderstaande gegevens kloppen kunt u hier spelers toevoegen/verwijderen uit de diverse klassen. Anders dient u hieronder de gegevens te wijzigen en op VERSTUREN te klikken. Corrigeer opmaak Verander de *instellingen* bij Persoonlijk rond toernooi, Zwitsers- of moyennesysteem.

Speciale upload Toernooimanager (versie 7.39c) Gebruik functie Clipboard! Resultaten/programma vanuit DraughtsArbiter toernooipagina automatisch ophalen Klik in dit scherm op instellingen. Dan ziet u het volgende scherm:

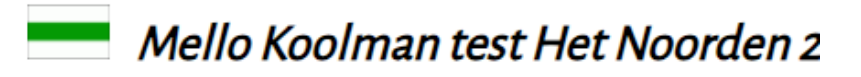

Hier kunt u een jaar- c.q. seizoenserie van toernooien maken.

Voeg hier dit toernooi toe aan een volledige jaar c.q. seizoenskoppeling. Verwijder hier eventueel de volledige jaar c.q. seizoenskoppeling of de koppeling aan dit toernooi.

Hier kunt u toernooien combineren.

Hier kunt u dit toernooi naar een ander seizoen verplaatsen.

Hier kunt u de palmares (top drie) aan het toernooi toevoegen.

Hier kunt u de (geschatte) ratings bij een Zwitsers toernooi vullen.

Hier kunt u subklassementen toevoegen bij een Zwitsers toernooi.

Klik hier op de link: "Hier kunt u de (geschatte) ratings bij een Zwitsers toernooi vullen. Het volgende tussenscherm verschijnt:

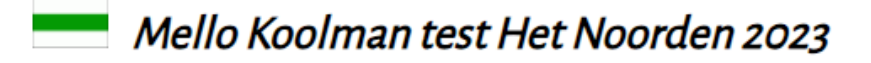

Maak hier de keuze uit de klasse en de ronde: (Wanneer u de klasse aanklikt kunt u bonus- of aftrekpunten toekennen)

Algemeen:

Hier klikt u de op de klasse Algemeen:

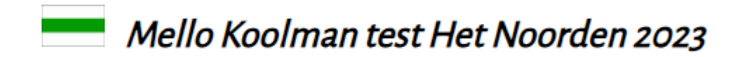

U kunt hier een puntenaftrek (een 'min' ervoor) of bonuspunten toekennen (in het te invoervak).

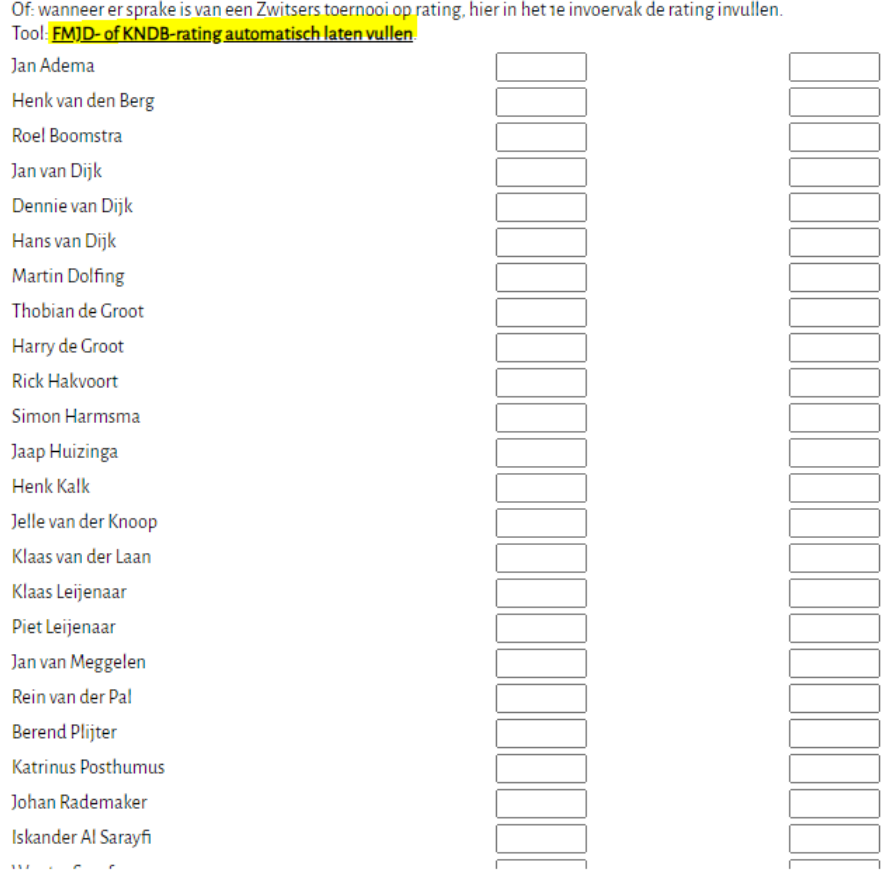

En u bent uiteindelijk in het scherm gekomen, waar u de ratings in de eerste kolom hier kunt invullen. Dit kan handmatig. Bijvoorbeeld als u blitzratings van de FMJD wilt gebruiken (niet beschikbaar in Toernooibase) of de kwartaal interim ratings van de KNDB (eveneens niet beschikbaar). En er zijn natuurlijk ook buitenlandse (Franse, Belgische of Italiaanse) ratings, waarvan de lijsten eveneens niet in Toernooibase zitten.

Alleen de eerste kolom dient gevuld te worden. De tweede kolom wordt bij andere toernooisoorten gebruikt (o.m. Keizer-systeem en eerder het plusjessysteem) om andere gegevens met dit formulier vast te leggen.

Maar in dit geval kiezen we voor het automatisch vullen van de KNDB-rating en klikken we op de Tool: FMJD- of KNDB-rating automatisch laten vullen.

Dan krijgen we het volgende scherm:

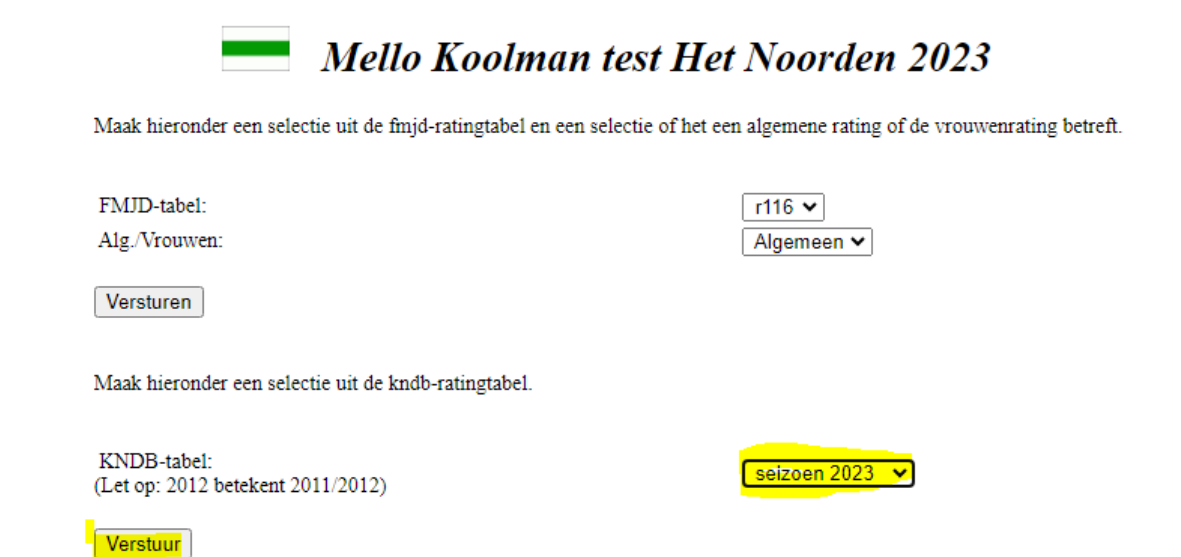

In dit scherm kunt u ratinglijsten van de FMJD kiezen en van de KNDB. In dit geval kiezen we voor seizoen 2023 (in testomgeving is seizoen 2023/2024 nog niet beschikbaar) en klikken we vervolgens op Verstuur:

#### **IVICIIU NUUIIIIAII LESL FIEL INUUI UEII ZUZ5**

U kunt hier een puntenaftrek (een 'min' ervoor) of bonuspunten toekennen (in het 1e invoervak).

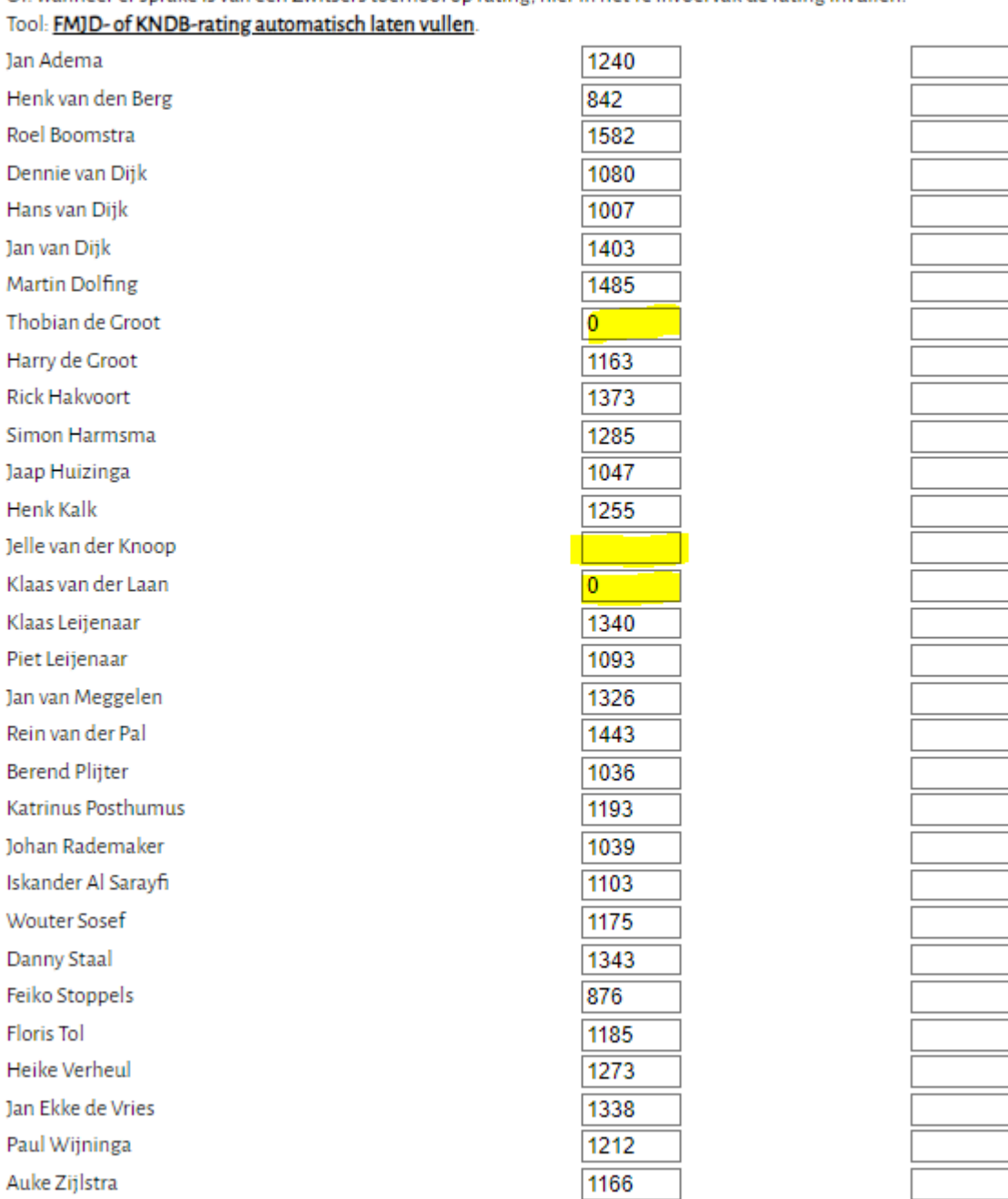

Of: wanneer er sprake is van een Zwitsers toernooi op rating, hier in het te invoervak de rating invullen.

Versturen

En u ziet dat vrijwel alle ratings bij de spelers zijn gevuld, behalve een drietal spelers, die nog geen rating hebben. Bij deze spelers vullen we dan een geschatte rating in. Meestal wordt hier dan de laagste rating -1 (etc.) gekozen op basis van verwachte speelsterkte. Vervolgens klikken we op Versturen.

Vervolgens krijgen we een melding dat de bonuspunten/aftrekpunten zijn gevuld en u terug kunt gaan naar het toernooi.

# Mello Koolman test Het Noorden 2023

De bonus-/aftrekpunten (of minnetjes/plusjes) zijn nu ingevoerd. U kunt via HOME (linksboven) teruggaan naar het menu. Ga hier terug naar toernooi.

Deze melding is enigszins verwarrend, maar dit zelfde invoerformulier wordt bij een rond toernooi gebruikt om eventueel (als dit noodzakelijk is) bonuspunten/aftrekpunten toe te kennen. De ratings zijn nu evenwel bij de deelnemers gevuld en we gaan via de link Ga hier terug naar toernooi, weer naar het beginscherm van het toernooi.

#### **b) Automatische paring Zwitsers toernooi**

We hebben nu eenmalig de ratings gevuld bij het toernooi en kunnen nu de paring van het Zwitsers toernooi gaan doen.

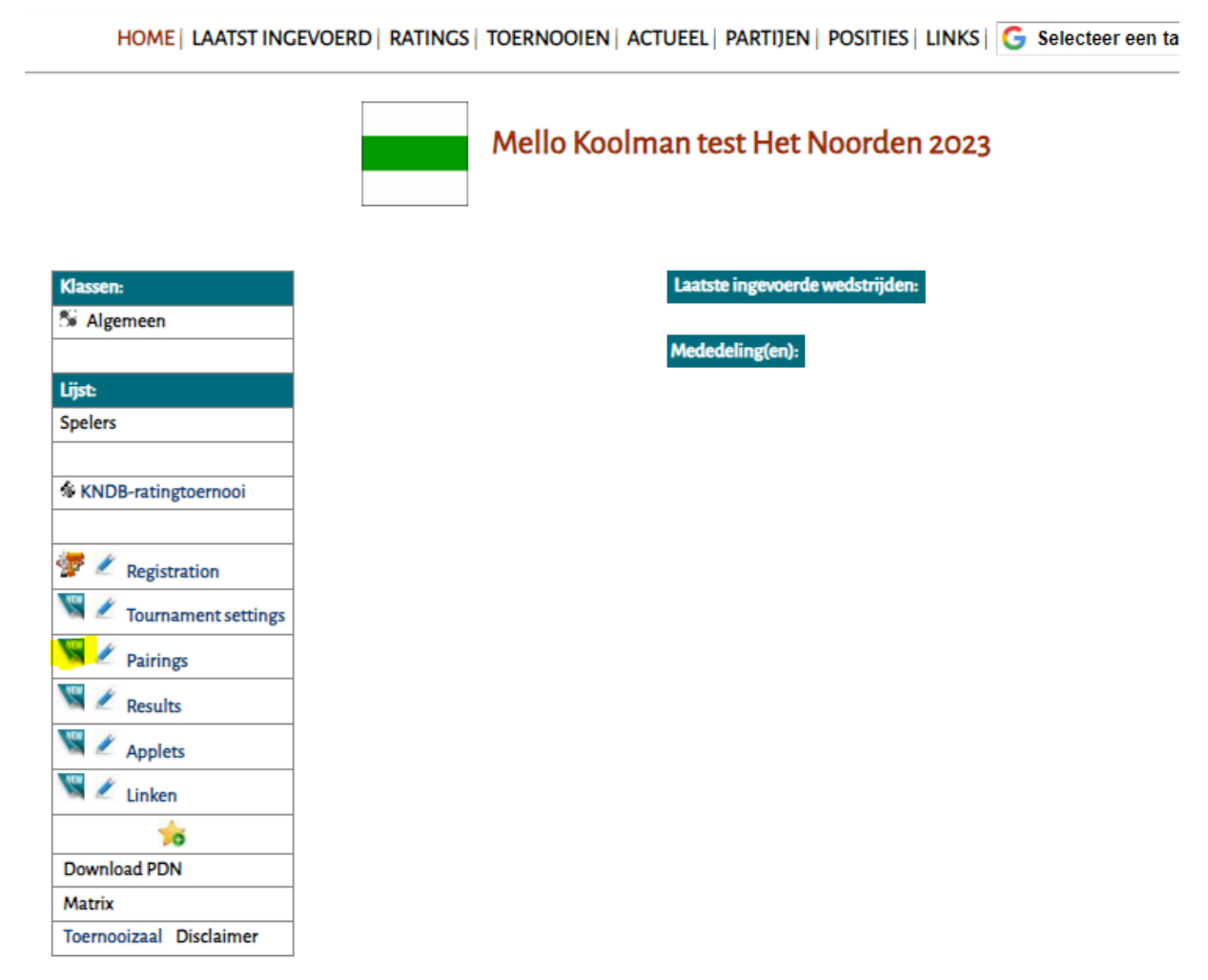

We klikken op NEW bij Pairings. Het volgende scherm verschijnt:

# Mello Koolman test Het Noorden 2023

#### U kunt hier het wedstrijdprogramma invoeren:

(I.v.m. de schermopbouw kunt u dit in plukjes van 10 wedstrijden invoeren.)

U kunt ook gebruik maken van de automatische paringmodule voor Zwitsers van Toernooibase: **AUTO-PARING voor Zwitsers** 

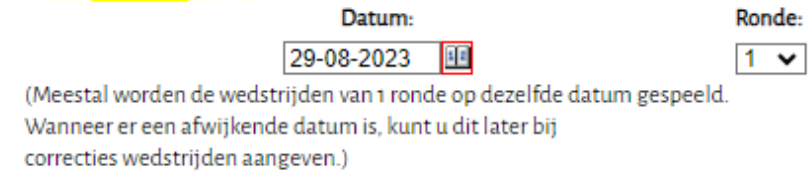

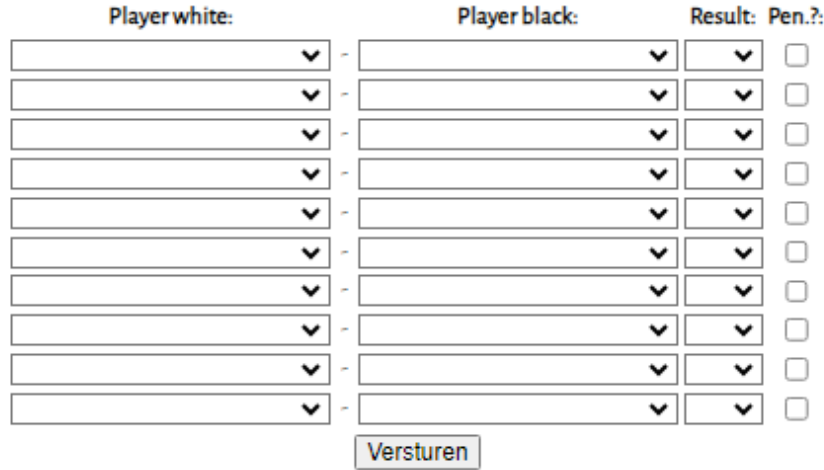

Als het wedstrijdprogramma volledig is ingevoerd kunt u via HOME (linksboven) teruggaan naar het menu. Ga hier terug naar toernooi.

Doorgewinterde gebruikers zullen dit scherm waarschijnlijk ook kennen, maar er staat nu bovenin een extra knop AUTO-PARING voor Zwitsers. En we klikken hierop en we krijgen een paring:

Speler(s) afwezig melden

**Geavanceerd** 

**Download FMJD Report** 

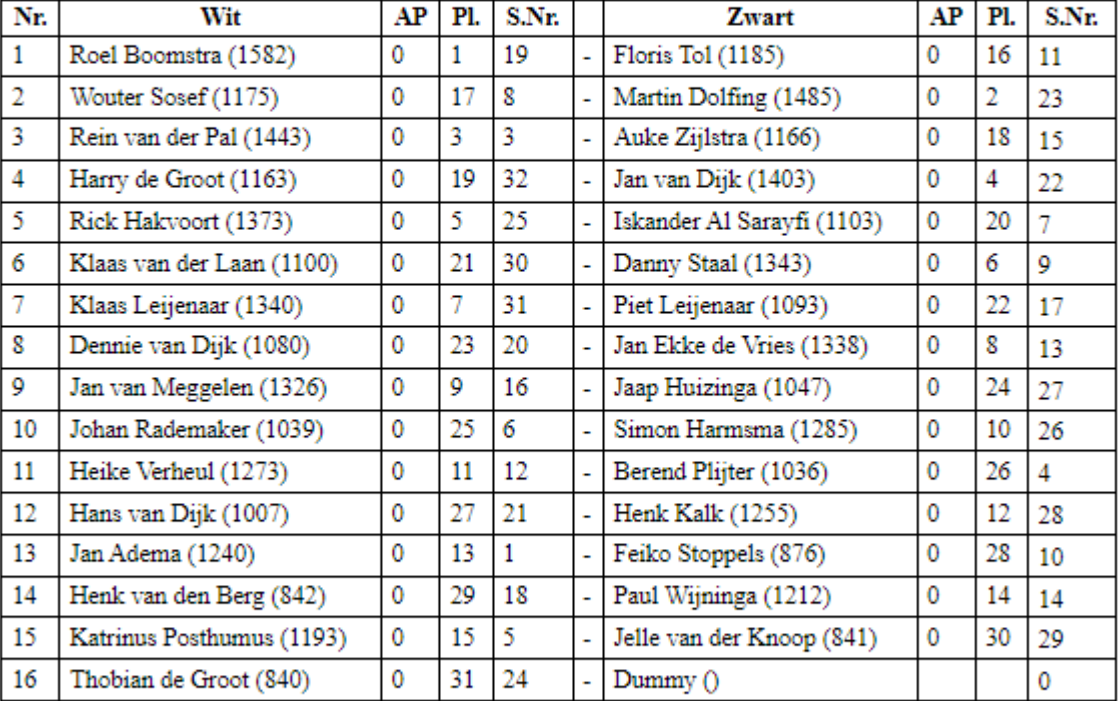

## Paring ronde 1 (Mello Koolman test)

**GEMAAKTE LOTING DEFINITIEF MAKEN EN OPSLAAN IN TOERNOOIBASE** 

En u kunt hier een aantal zaken zien.

a) De spelers zijn in twee ratinggroepen verdeeld. De spelers met de hoogste ratings (plaatsen 1-15) spelen tegen de spelers met de lagere ratings (16-30).

c) Conform de regeltjes, wordt er om en om in kleur gewisseld, zodat bij volgende paringen waarschijnlijk de beste kleurverhoudingen weer naar voren komen

b) Er is een Dummy toegevoegd. Stiekem heb ik er voor gezorgd dat er 31 deelnemers zijn. De nummer 31 (de laagste in rating – die een geschatte rating heeft meegekregen) speelt tegen de Dummy, die het programma automatisch toevoegt. De Dummy krijgt (ik heb dit toernooi ook even op tegenstandersrating gezet) automatisch dan ook de laagste rating in het vervolg: 839 in dit geval. Bovenin zien we nog een drietal knoppen. Daar kom ik later op terug. We gaan nu eerst de gemaakte loting definitief opslaan in Toernooibase.

Er komt nu nog één tussenscherm, waarbij wij de datum van de paring kunnen aangeven:

#### Geen datum gevonden voor de nieuwe ronde

Geef datum van deze ronde op:

Vandaag (30-08-2023)

Morgen (31-08-2023)

Overmorgen (01-09-2023)

Andere datum, namelijk (let op: dd-mm-yyyy formaat invullen) Verzenden

We klikken op vandaag.

De paring staat nu in Toernooibase, en voor het gemak heb ik inmiddels ook fictieve uitslagen ingevoerd, zodat we een eerste stand hebben:

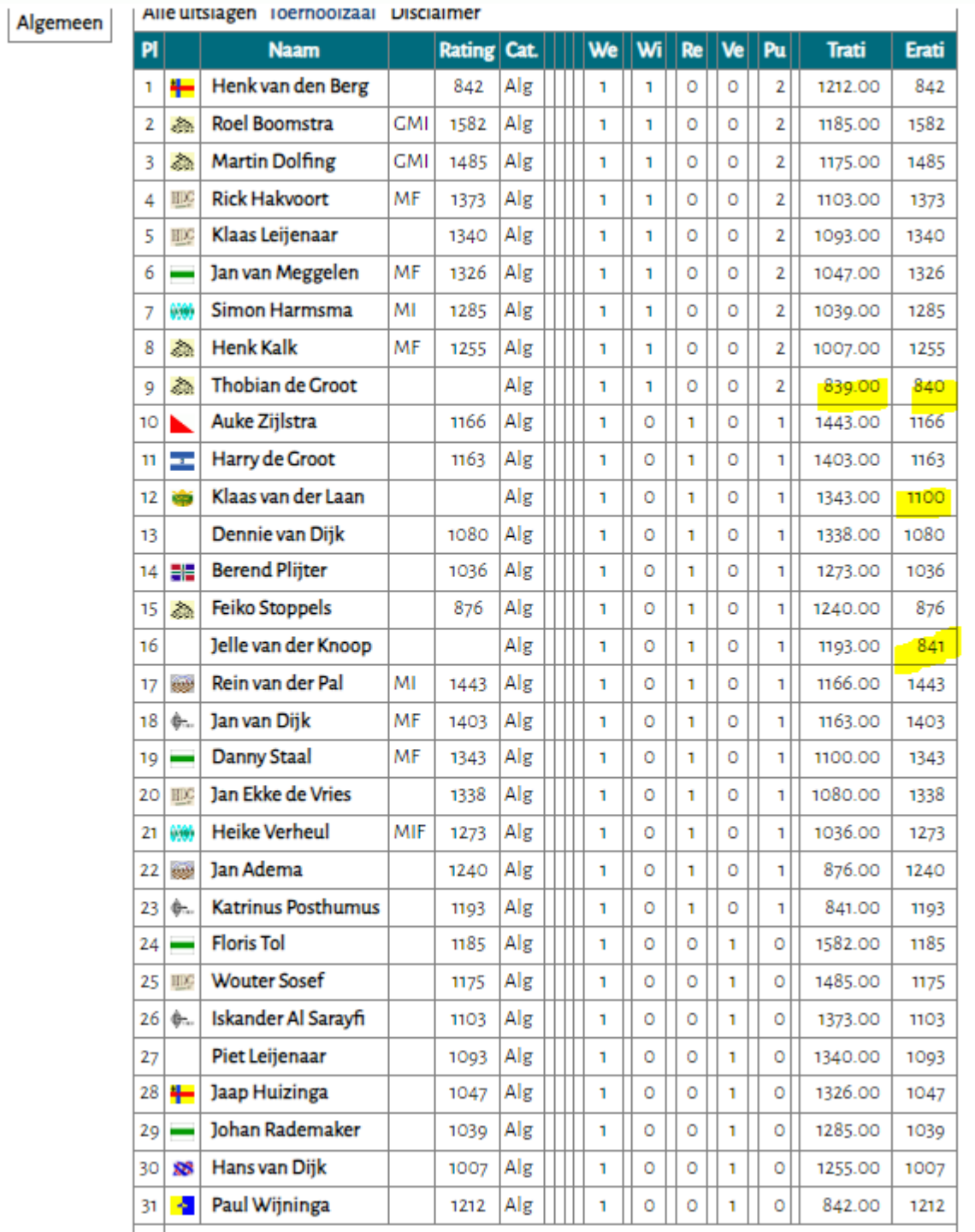

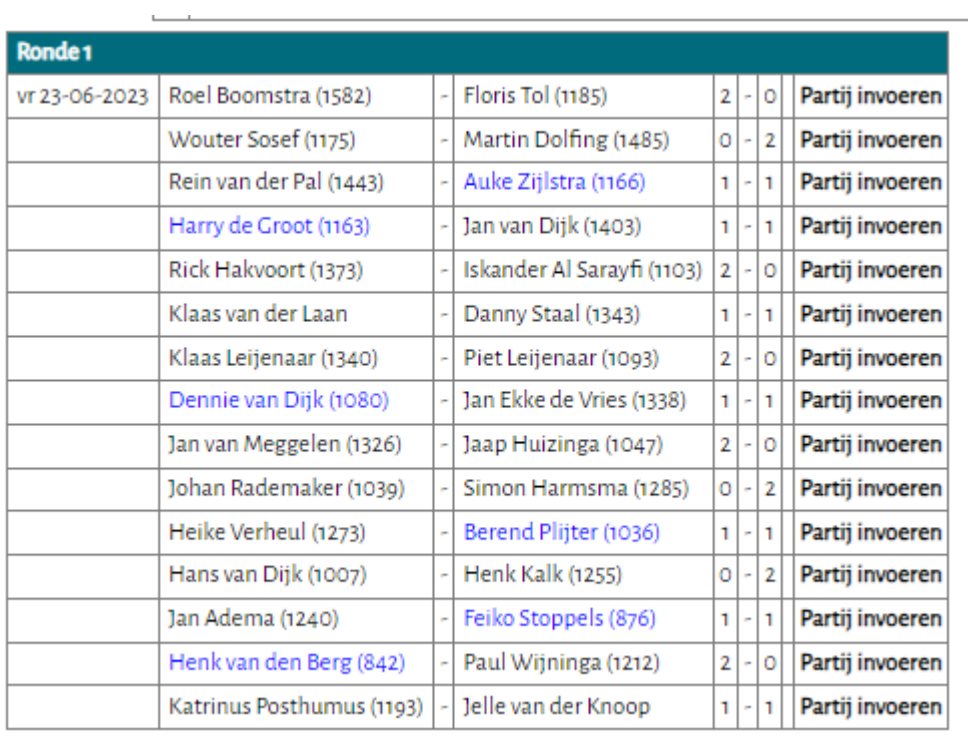

We zien hier – even geel gemarkeerd - de eerder ingevoerde geschatte ratings, waarbij Dummy niet zichtbaar is maar wel in de tegenstandersrating van Thobian de Groot.

En uiteraard een aantal verrassende uitslagen, waardoor Henk van den Berg bovenaan in de ranglijst komt… (aangezien dit een Zwitsers toernooi op rating betreft).

We gaan nu een volgende paring toevoegen. Uiteraard weer via NEW bij Pairings:

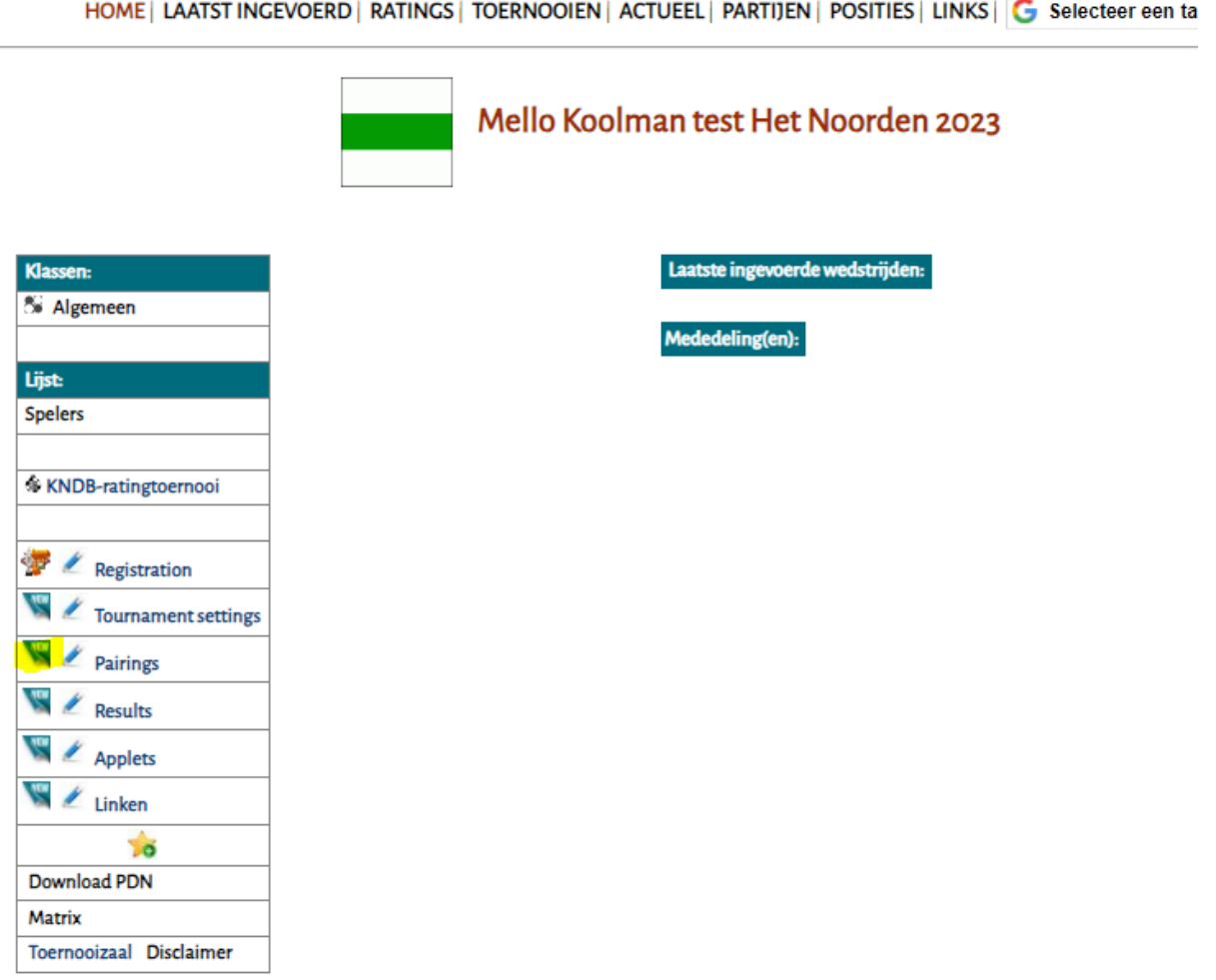

 $\overline{\phantom{a}}$ 

En in het vervolgscherm kiezen we weer voor Auto-Paring bij Zwitsers:

J.

# Mello Koolman test Het Noorden 2023

#### U kunt hier het wedstrijdprogramma invoeren:

(I.v.m. de schermopbouw kunt u dit in plukjes van 10 wedstrijden invoeren.)

U kunt ook gebruik maken van de automatische paringmodule voor Zwitsers van Toernooibase: **AUTO-PARING voor Zwitsers** 

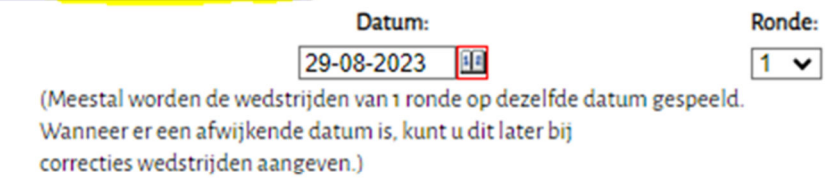

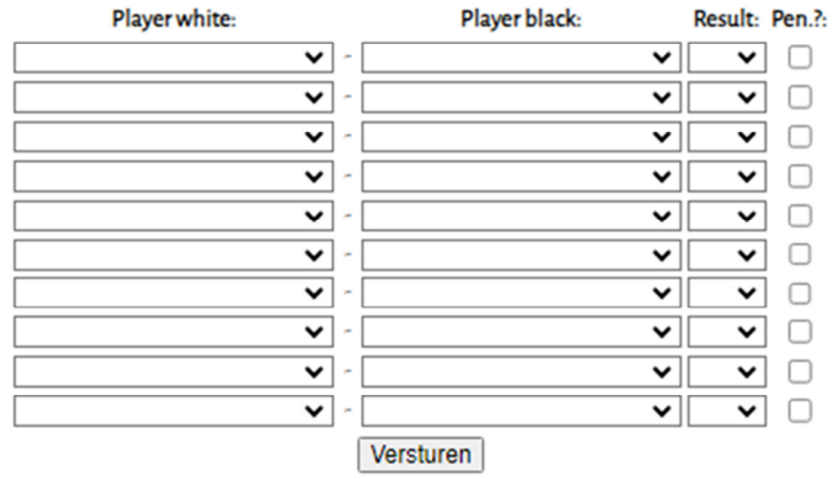

Als het wedstrijdprogramma volledig is ingevoerd kunt u via HOME (linksboven) teruggaan naar het menu. Ga hier terug naar toernooi.

En we krijgen de paring van ronde 2 in beeld:

Speler(s) afwezig melden

**Geavanceerd** 

**Download FMJD Report** 

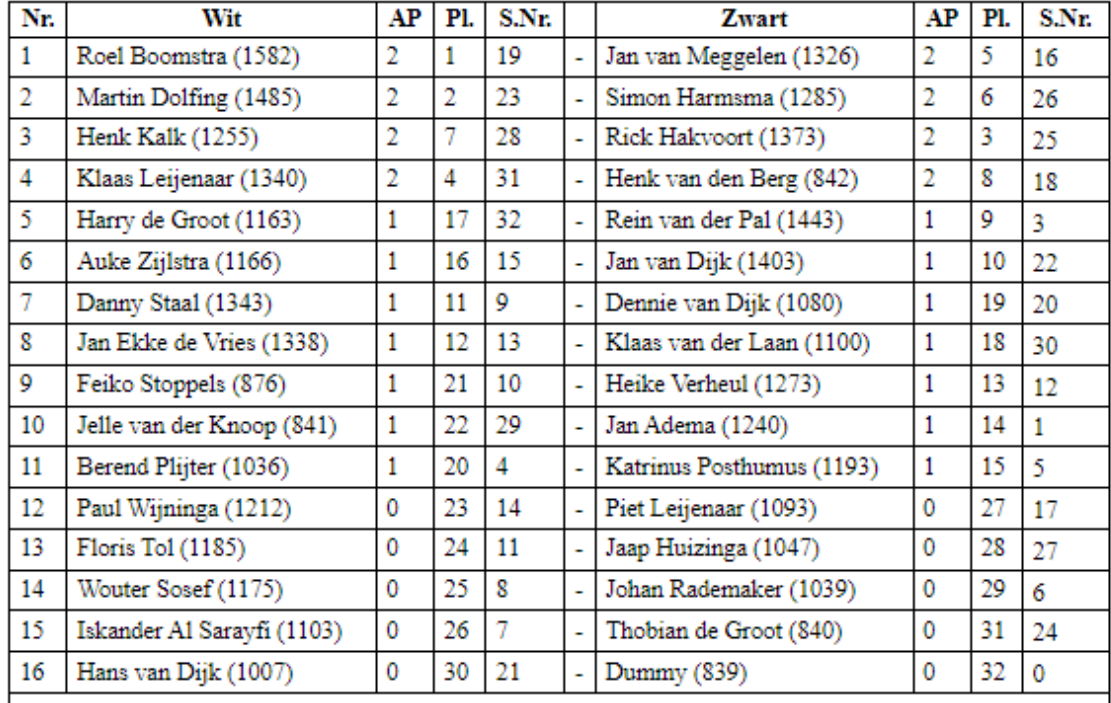

### Paring ronde 2 (Mello Koolman test)

#### GEMAAKTE LOTING DEFINITIEF MAKEN EN OPSLAAN IN TOERNOOIBASE

We zien dat in de verschillende puntengroepen (toevallig allemaal even, zodat er geen spelers naar een lagere of hogere puntengroep hoeft) weer een zelfde verdeling in ratinggroepjes plaatsvind. (nr 1-4 tegen nr. 5-8 bijvoorbeeld). Opvallend (voor wie de regelgeving weet niet echt):

a) Thobian de Groot heeft 2 punten gescoord, maar heeft tegen Dummy gespeeld en bij paring voor de volgende ronde wordt hij volgens de regelgeving als 0 punter gerekend, zodat hij niet een heftige loting krijgt.

b) De laagste in rating van de 0 punters, krijgt nu een paring tegen Dummy.

Laten we voordat we nu de loting definitief maken, de andere drie knoppen eens bekijken.

#### **Speler afwezig melden**

We klikken op Speler(s) Afwezig melden. Het volgende scherm komt in beeld:

Speler(s) afwezig melden

Geavanceerd

**Download FMJD Report** 

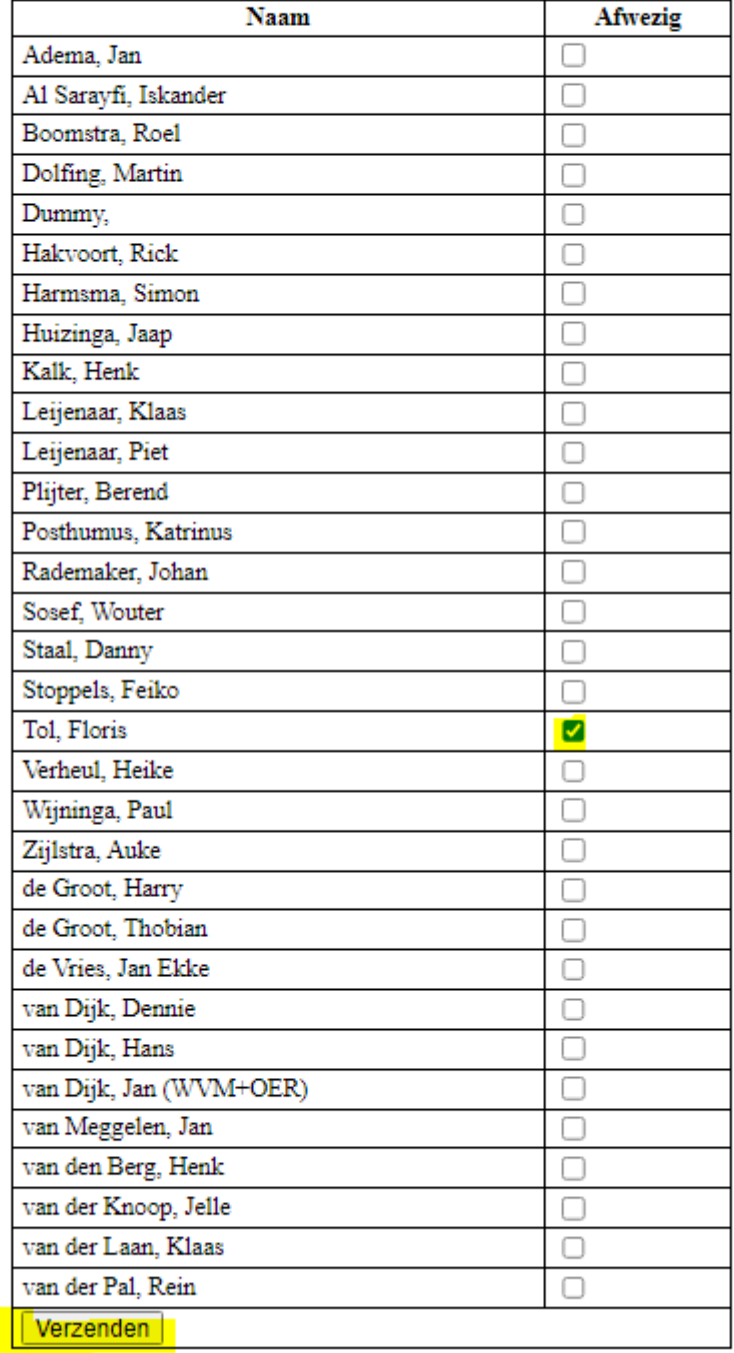

#### **SPELERS AFWEZIG MELDEN**

Floris Tol heeft gemeld dat hij de volgende ronde niet aanwezig is. Hij krijgt daardoor een zgn. forfeit Deze speler kruisen we aan en klikken vervolgens op Verzenden:

Speler(s) afwezig melden

Geavanceerd

# Paring ronde 2 (Mello Koolman test)

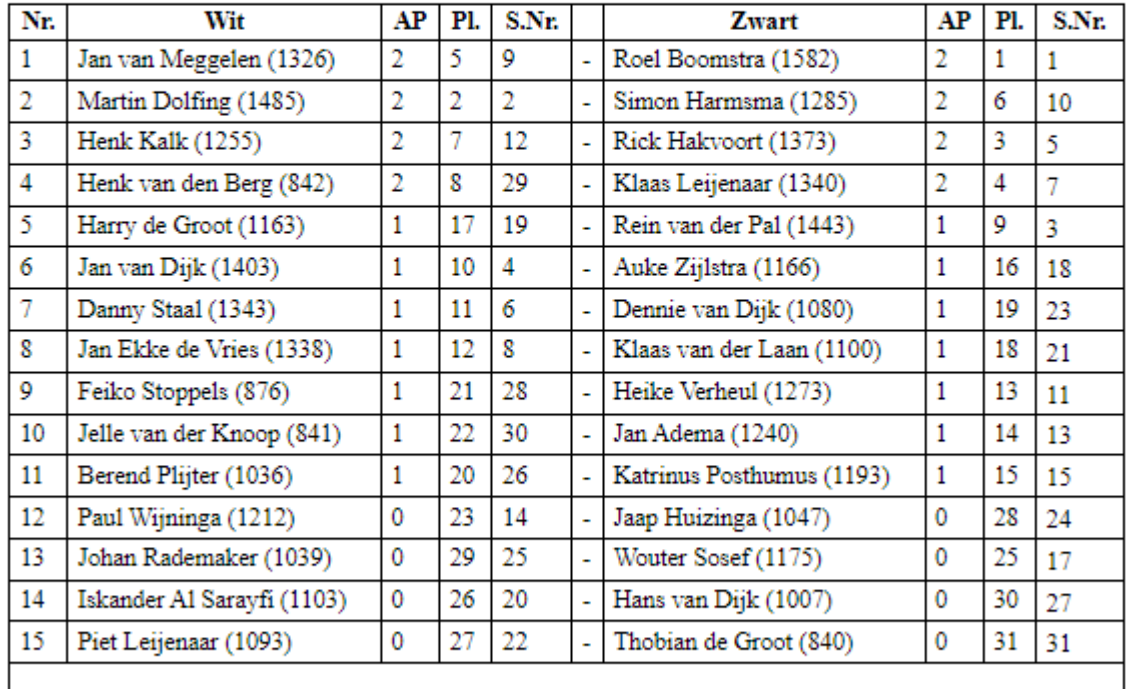

GEMAAKTE LOTING DEFINITIEF MAKEN EN OPSLAAN IN TOERNOOIBASE

En we zien een andere paring, waarbij Floris Tol uit de paring is gehaald.

#### **Geavanceerd**

Laten we vervolgens even de knop Geavanceerd bekijken:

Dit is speciaal ten behoeve van de arbiter voor info.

**LOTINGNUMMER VULLEN** 

Dit scherm is zo breed, dat we het in deze handleiding even in tweeën hebben gedeeld:

#### Speler(s) afwezig melden

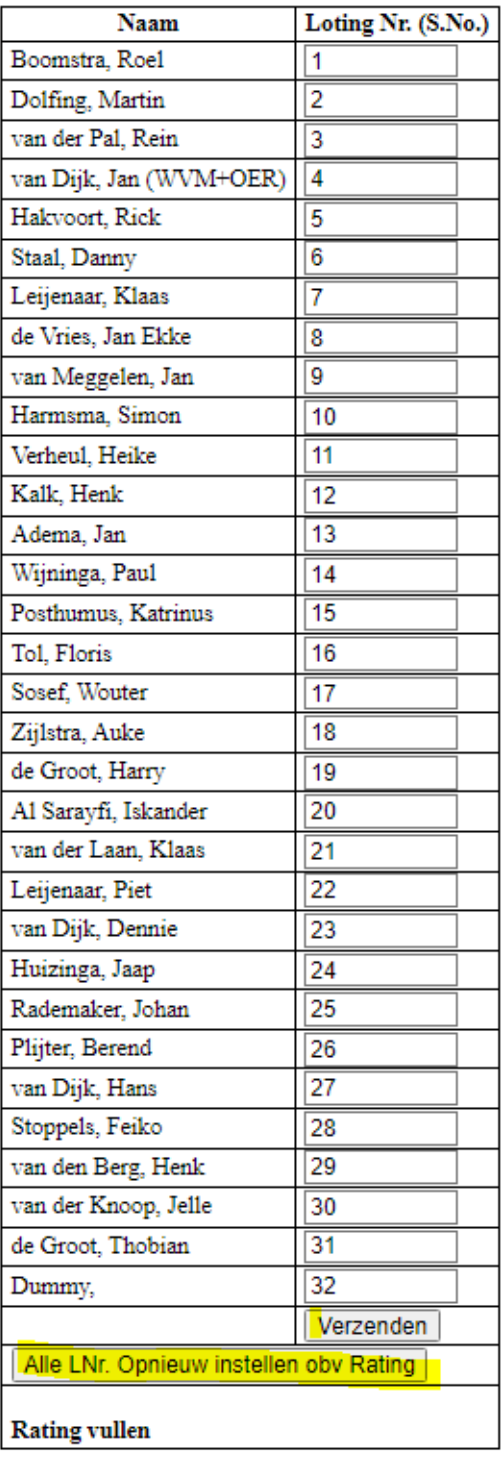

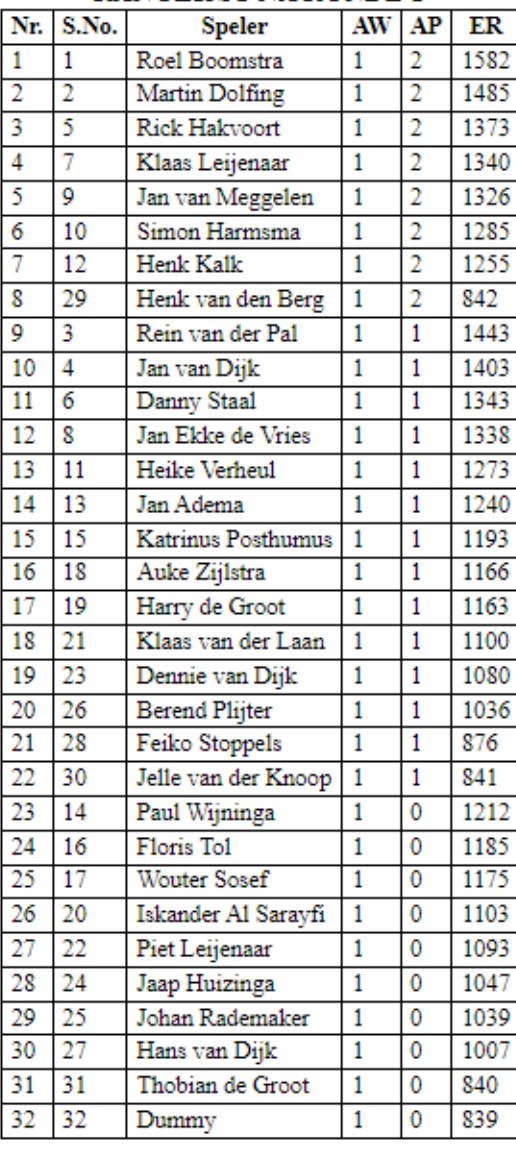

#### **RANGLIJST NA RONDE 1**

**BBF** 

Als eerste kun u hier met de link **Rating vullen** nogmaals (als u een rating bent vergeten, of nog toe moet voegen – dit kan bij Dummy voorkomen - om in te vullen) deze invullen. En daarna de knop Alle L(oting)nr Opnieuw instellen obv Rating vaststellen.

Naast het vullen van de lotingnummers ziet u de ranglijst die gebruikt wordt om een paring te maken. Bij het paren op Zwitsers wordt een afwijkende ranglijst gebruikt tov de stand die voor de prijzen wordt gebruikt. Daarom wordt deze expliciet weergeven zodat paring keuzes door de arbiter verklaard kunnen worden.

Opvallend ziet u hier in de stand dat Thobian de Groot (in de ranglijst van Toernooibase toch echt 2 punten) volgens de regelgeving **voor het paren** als 0 punter wordt gerekend. In de FMJD regels (en ook FIDE-regels) staat namelijk dat spelers die in de eerster ronde een Bye hebben gehad, gepaard moeten worden met 0 punten voor de tweede ronde.

Het tweede gedeelte van het scherm:

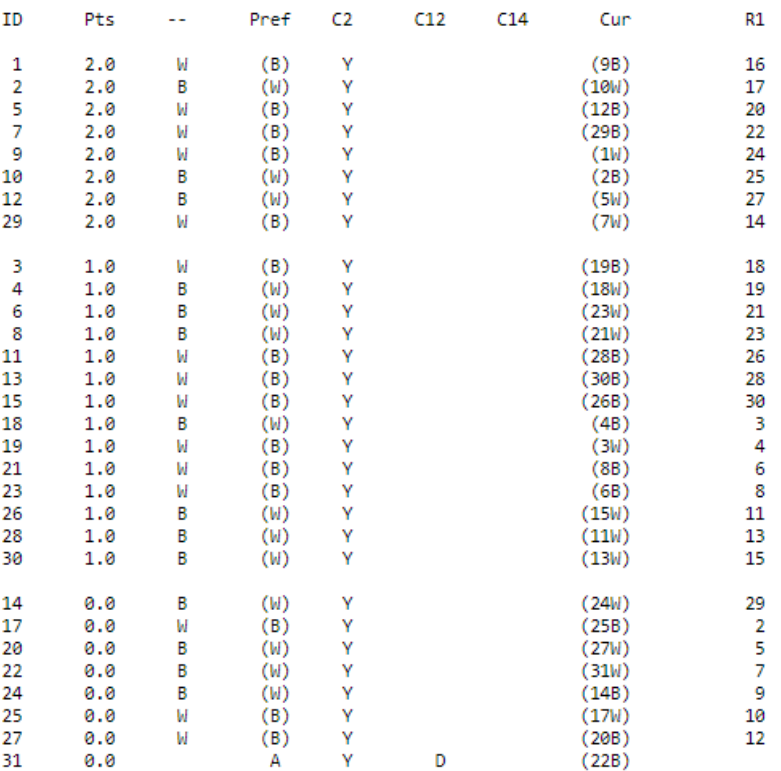

### Controle data voor de Arbiter:

Hier ziet u het aantal punten, gespeelde kleur en kleurpreferentie en bij speler 31 dat hij tegen D(ummy) heeft gespeeld. En bij Cur (Huidige ronde) de speler, die momenteel is gepaard (lotingnr. 9 tegen Roel Boomstra).

Deze arbiterinfo wordt interessanter wanneer er meer rondes gespeeld zijn en er ook sprake is van zogenaamde upfloats en downfloats (vanuit een lagere of hogere puntengroep in paring geplaatst)

#### **FMJD-report**

En als laatste dan de knop: FMJD-report.

Hiermee kan de arbiter een FMJD-report genereren, wat hij toe kan zenden aan de FMJD (of uploaden in DraughtsArbiter). Dit report krijgt u in txt-bestand op uw computer. . En kunt u als backup gebruiken. Het is ook mogelijk om dit bestand te openen in DraughtsArbiter via: File -> Import -> FMJD Report (eerst wel toernooi aanmaken via File -> New)

De inhoud van het bestand ziet er ongeveer zo uit (dit moeten we mogelijk nog wat finetunen):

<section Info> name = Mello Koolman test type = SWISS place = Toernooibase country = NL remarks = <remark>File Genereated By TournamentBase on 2023-08-29 08:59:11pm</end remark> </end info> <section players> 14153, 1, 3196, 1, 2, Roel, Boomstra,,,M 10427, 2, 1974, 2, 2, Martin, Dolfing,,,M 17451, 5, 8568, 3, 2, Rick, Hakvoort,,,M 13812, 7, 322, 4, 2, Klaas, Leijenaar,,,M 10403, 9, 1954, 5, 2, Jan, van Meggelen,,,M 20043, 10, 13097, 6, 2, Simon, Harmsma,,,M 10690, 12, 1981, 7, 2, Henk, Kalk,,,M 26829, 29, 1753, 8, 2, Henk, van den Berg,,,M 10094, 3, 388, 9, 1, Rein, van der Pal,,,M 17017, 4, 664, 10, 1, Jan (WVM+OER), van Dijk,,,M 11070, 6, 1959, 11, 1, Danny, Staal,,,M 11323, 8, 2003, 12, 1, Jan Ekke, de Vries,,,M 14163, 11, 3655, 13, 1, Heike, Verheul,,,F 15066, 13, 1, 14, 1, Jan, Adema,,,M 13752, 15, 416, 15, 1, Katrinus, Posthumus,,,M 21294, 18, 2462, 16, 1, Auke, Zijlstra,,,M 18871, 19, 2508, 17, 1, Harry, de Groot,,,M 11836, 21, 1765, 18, 1, Klaas, van der Laan,,,U 17708, 23, 662, 19, 1, Dennie, van Dijk,,,M 15322, 26, 2992, 20, 1, Berend, Plijter,,,M 11092, 28, 2516, 21, 1, Feiko, Stoppels,,,M 0, 30, 27435, 22, 1, Jelle, van der Knoop,,, U 10918, 14, 1962, 23, 0, Paul, Wijninga,,,U 19094, 16, 11491, 24, 0, Floris, Tol,,,M 20318, 17, 13610, 25, 0, Wouter, Sosef,,,M 18459, 20, 4108, 26, 0, Iskander, Al Sarayfi,,,M 13808, 22, 323, 27, 0, Piet, Leijenaar,,,M 12391, 24, 1947, 28, 0, Jaap, Huizinga,,,M 11187, 25, 1957, 29, 0, Johan, Rademaker,,,M 16881, 27, 103, 30, 0, Hans, van Dijk,,,M 26706, 31, 22015, 31, 0, Thobian, de Groot,,,U </end players> <section results> 1, 1, 16, 2-0 1, 11, 26, 1-1 1, 13, 28, 1-1

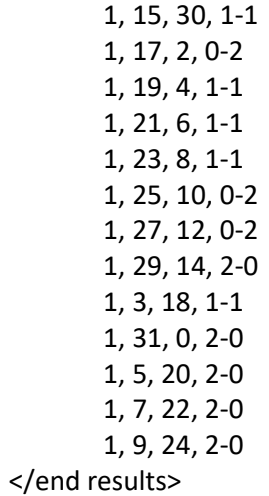

Enfin, we hebben de tweede paring (met het afwezig zijn van Floris Tol) nu in Toernooibase gezet, en weer opnieuw uitslagen fictief ingevuld:

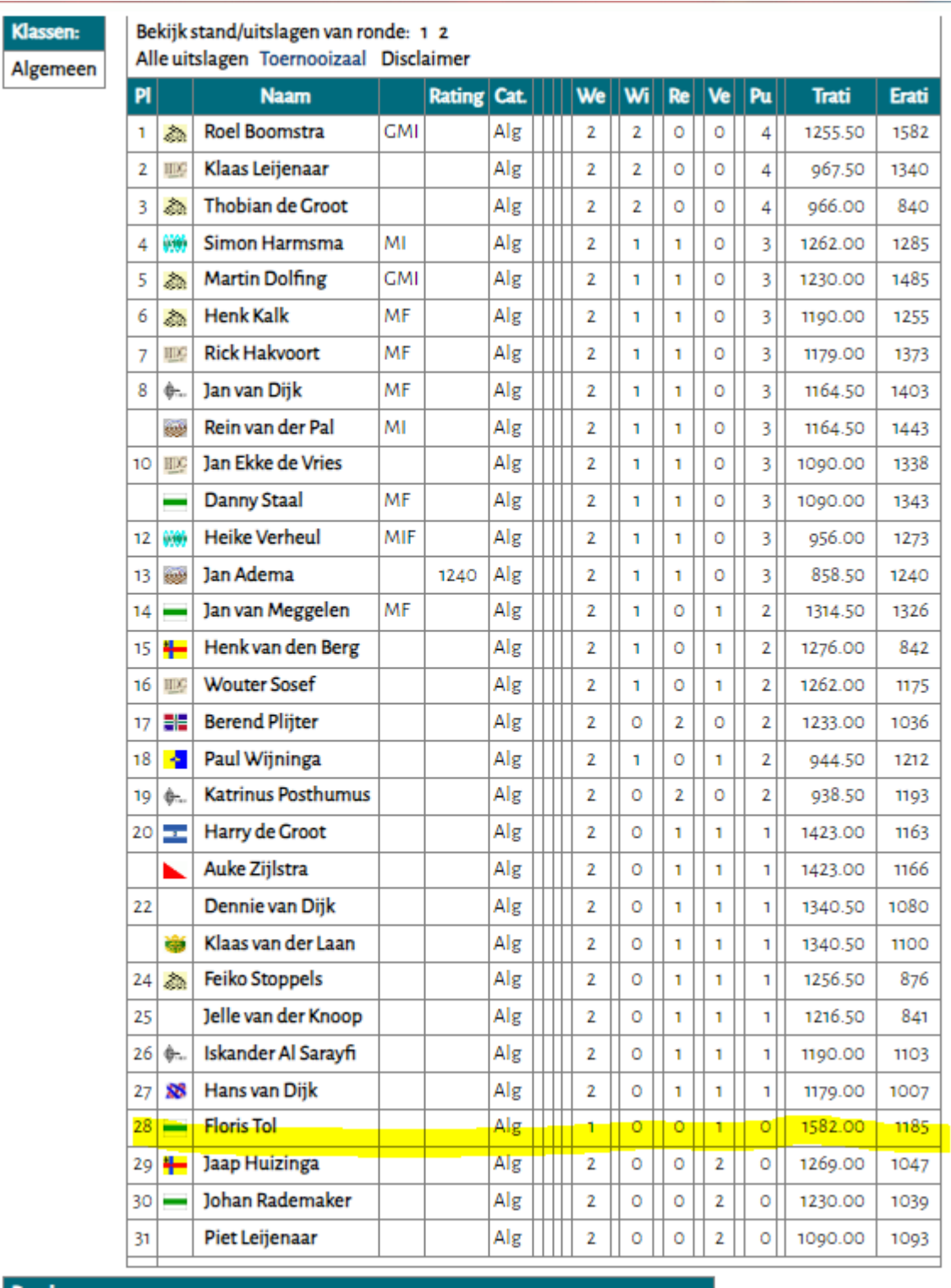

En we zien dat Floris Tol nu met 1 wedstrijd in de ranglijst staat, wat correct is omdat hij 1 ronde gemist heeft.

F.

#### **c) Zelf lotingnummers vaststellen.**

Zoals in het begin gememoreerd is het gebruikelijk om de lotingnummers zowel bij Zwitserse toernooien op tegenstandersrating (verplicht) als bij Zwitserse Solkoff toernooien de lotingnummers op basis van(geschatte) rating vast te stellen.

Maar….als er maar weinig spelers met een rating zijn, of helemaal niet (bij jeugdtoernooien veel voorkomend), kan ook handmatig het lotingnummer vastgesteld worden. (Dan wordt er uiteraard niet op tegenstandersrating gespeeld).

Dat gaat dan weer bij geavanceerd.

Op zich vult het programma (als er geen ratings zijn ingevuld) random de lotingnummers. In onderstaand voorbeeld heb ik bij geavanceerd de lotingnummers op alfabet vastgesteld en vervolgens op Verzenden geklikt:

#### **LOTINGNUMMER VULLEN**

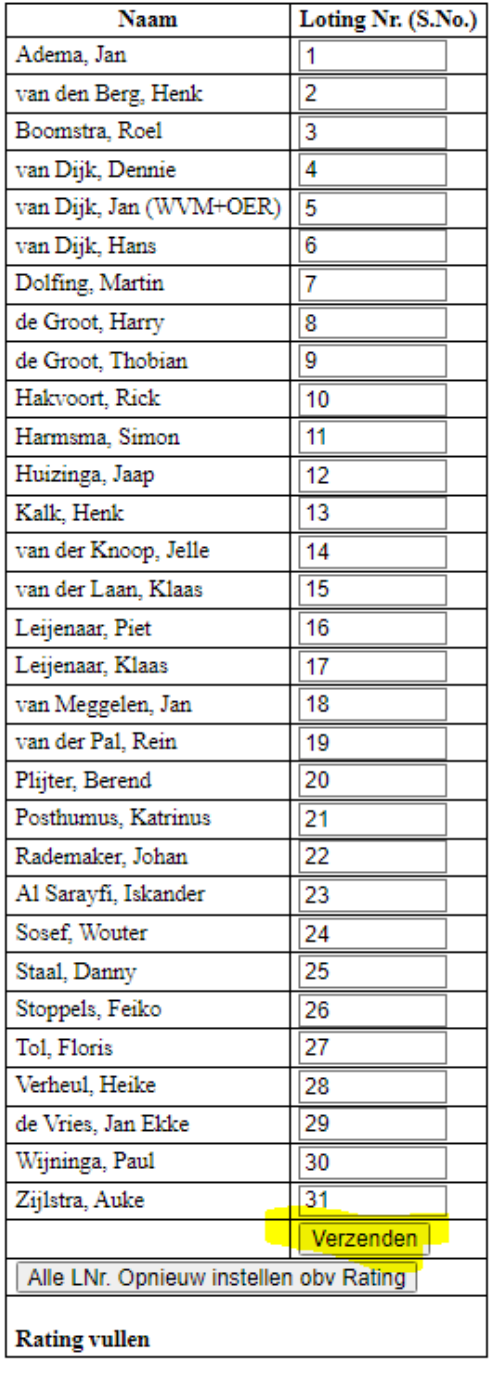

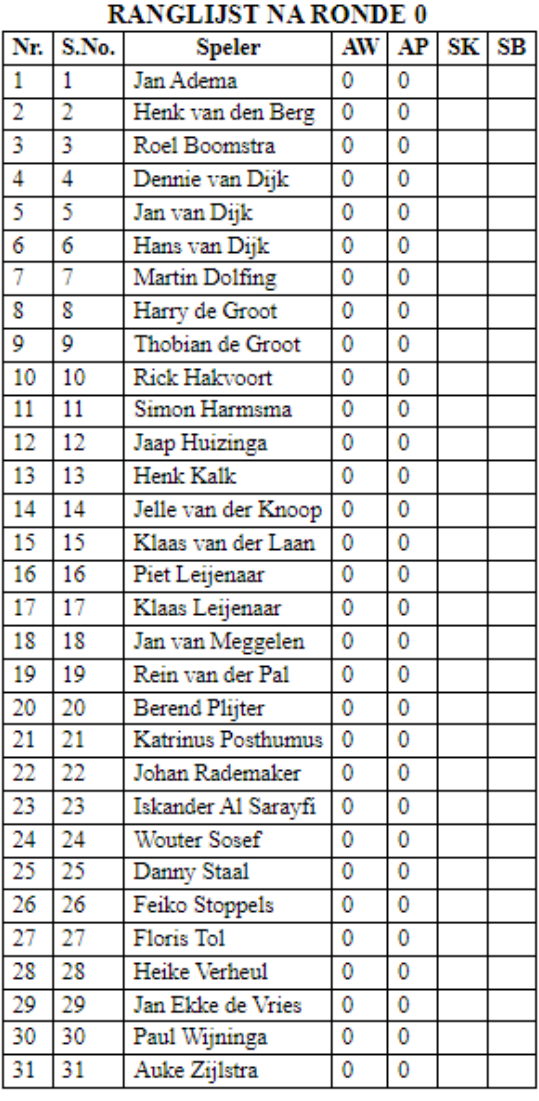

Het handmatig invullen lotingnummers is een nauwkeurig klusje, want als u toevallig een dubbel nummer heeft ingevuld, gaat het programma op tilt tijdens het paren…. (wat u uiteraard weer bij geavanceerd kan herstellen).

Lotingnummers op alfabet geeft de volgende paring:

Speler(s) afwezig melden

**Geavanceerd** 

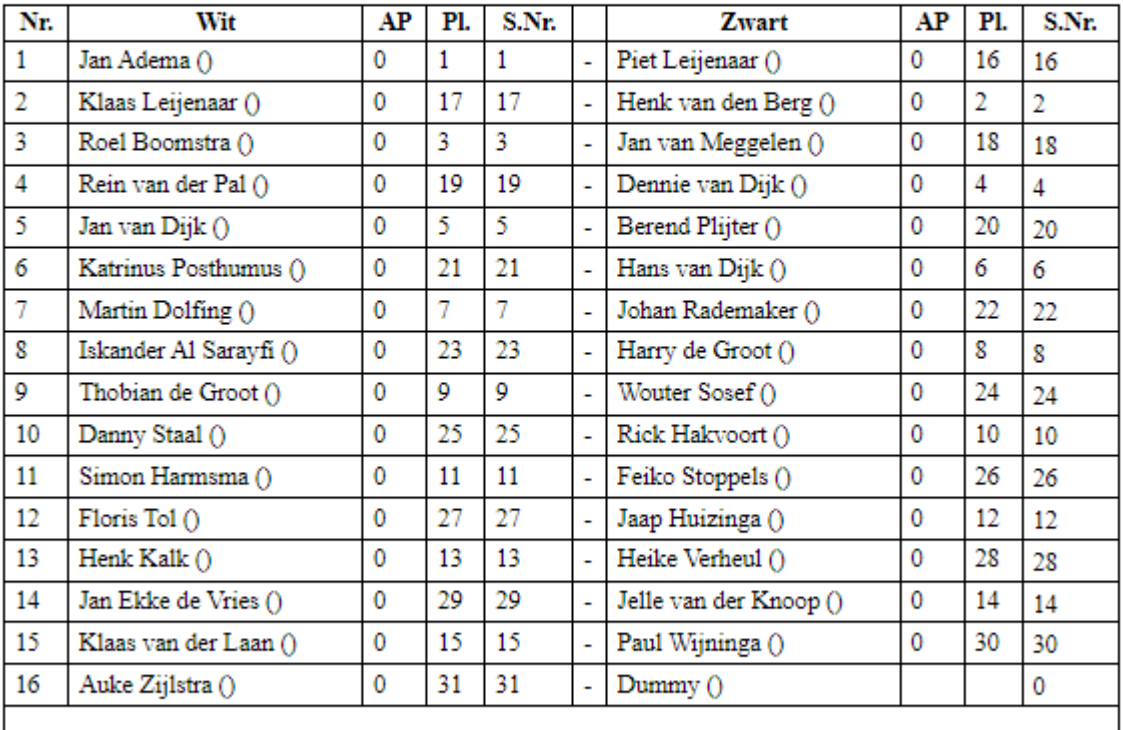

# Paring ronde 1 (Mello Koolman test)

#### GEMAAKTE LOTING DEFINITIEF MAKEN EN OPSLAAN IN TOERNOOIBASE

Dus weer groep 1-15 tegen groep 16-30 om en om kleur gewisseld en nummer laatst, de Z van Zijlstra speelt tegen Dummy.

#### **Epiloog**

Tot zover de handleiding van de Automatische paring Zwitsers systeem. Uiteraard kan het zijn – ondanks we al redelijk getest hebben – dat u toch nog op aparte dingen stuit, bugs of iets dergelijks, of dat de handleiding nog niet duidelijk genoeg is.

Laat het ons weten, zodat we met deze feedback de paringmodule nog beter kunnen maken. Vooralsnog gaan we ervan uit dat met deze nieuwe mogelijkheid in Toernooibase voor toernooiorganisatoren e.e.a. weer makkelijker wordt om online toernooien met het Zwitsers systeem te verwerken. Veel succes daarbij!

Opmerkingen, suggesties e.d. uiteraard weer naar pboumaharl@hetnet.nl

Piet Bouma Harlingen, 30 augustus 2023